#### COPYRIGHT © Hangzhou EZVIZ Software Co., Ltd. TODOS LOS DERECHOS RESERVADOS.

Toda la información —incluyendo, entre otros, el texto, las imágenes y los gráficos— es propiedad de Hangzhou EZVIZ Software Co., Ltd. (en lo sucesivo, «EZVIZ»). Este manual del usuario (en adelante "el Manual") no podrá ser reproducido, modificado o distribuido, parcialmente o en su totalidad, por ningún medio, sin el permiso previo por escrito de EZVIZ. A menos que se estipule otra cosa, EZVIZ no representa ni garantiza, de manera expresa o implícita, la información de este Manual.

#### **Sobre este manual**

Este manual incluye las instrucciones de utilización y gestión del producto. Las figuras, gráficos, imágenes y cualquier otra información que encontrará en lo sucesivo tienen únicamente fines descriptivos y aclaratorios. La información incluida en el manual está sujeta a cambios, sin aviso previo, debido a las actualizaciones de software u otros motivos. La última versión está disponible en la página web de  $\epsilon$ z $\vee$ ız ™ (http://www.ezviz.com).

#### **Historial de revisiones**

Nueva versión: enero de 2023

#### **Reconocimiento de marcas comerciales**

EZVIZ ™,  $\bullet$  ™ y otras marcas comerciales y logotipos de EZVIZ son propiedad de EZVIZ en diferentes jurisdicciones. Otras marcas comerciales y logotipos mencionados a continuación son propiedad de sus respectivos propietarios.

#### **Avisos legales**

HASTA DONDE LO PERMITA LA LEY VIGENTE, EL PRODUCTO DESCRITO, CON SU HARDWARE, SOFTWARE Y FIRMWARE, SE ENTREGA "TAL CUAL", CON TODOS SUS FALLOS Y ERRORES, Y EZVIZ NO OFRECE GARANTÍA, NI EXPRESA NI IMPLÍCITA, INCLUYENDO, ENTRE OTRAS, LA COMERCIABILIDAD, CALIDAD SATISFACTORIA, IDONEIDAD PARA UN PROPÓSITO PARTICULAR Y NO INFRACCIÓN DE LOS DERECHOS DE TERCERAS PARTES. EN NINGÚN CASO EZVIZ, SUS DIRECTORES, ADMINISTRADORES, EMPLEADOS O AGENTES, SE RESPONSABILIZARÁN ANTE USTED DE CUALQUIER DAÑO ESPECIAL, CONSECUENCIAL, INCIDENTAL O INDIRECTO, INCLUYENDO, ENTRE OTROS, LOS DAÑOS POR PÉRDIDAS DE BENEFICIOS DE NEGOCIOS, INTERRUPCIÓN DE NEGOCIOS O PÉRDIDAS DE DATOS O DOCUMENTACIÓN, EN RELACIÓN CON EL USO DE ESTE PRODUCTO, INCLUSO AUNQUE EZVIZ HAYA ADVERTIDO DE LA POSIBILIDAD DE TALES DAÑOS.

EN LA MEDIDA EN QUE LO PERMITA LA LEY VIGENTE, EN NINGÚN CASO LA RESPONSABILIDAD TOTAL DE EZVIZ EXCEDERÁ EL PRECIO DE COMPRA ORIGINAL DEL PRODUCTO.

EZVIZ NO ASUME NINGUNA RESPONSABILIDAD POR LESIONES PERSONALES NI DAÑOS A LA PROPIEDAD COMO RESULTADO DE UNA DESCONTINUACIÓN DEL PRODUCTO O POR LA FINALIZACIÓN DEL SERVICIO DEBIDO A: A) UN MAL USO O UNA INSTALACIÓN INAPROPIADA INCUMPLIENDO LO PRESCRITO; B) LA PROTECCIÓN DE LOS INTERESES PÚBLICOS O NACIONALES; C) SUPUESTOS DE FUERZA MAYOR, Y D) EL USO DE, A TÍTULO ENUNCIATIVO Y NO LIMITATIVO, PRODUCTOS, SOFTWARE Y APLICACIONES DE TERCERAS PARTES TANTO POR USTED COMO POR TERCEROS.

EN CUANTO AL PRODUCTO CON ACCESO A INTERNET, SU USO SERÁ BAJO SU PROPIA RESPONSABILIDAD. EZVIZ NO ASUMIRÁ NINGUNA RESPONSABILIDAD POR UN FUNCIONAMIENTO INUSUAL, FILTRACIÓN DE DATOS PRIVADOS U OTROS DAÑOS QUE DERIVEN DE CIBERATAQUES, ATAQUES DE HACKERS, INSPECCIONES DE VIRUS U OTROS RIESGOS DE SEGURIDAD EN INTERNET; SIN EMBARGO, EZVIZ PROPORCIONARÁ ASISTENCIA TÉCNICA OPORTUNA EN CASO DE QUE SEA NECESARIO. LAS LEYES OBLIGATORIAS DE VIGILANCIA Y PROTECCIÓN DE DATOS VARÍAN EN FUNCIÓN DE LA JURISDICCIÓN. INFÓRMESE SOBRE LA LEGISLACIÓN PERTINENTE EN SU JURISDICCIÓN ANTES DE UTILIZAR ESTE PRODUCTO PARA ASEGURARSE DE UTILIZARLO CONFORME A LA LEGISLACIÓN VIGENTE. EZVIZ SE HARÁ RESPONSABLE EN CASO DE QUE ESTE PRODUCTO SE UTILICE CON PROPÓSITOS ILEGÍTIMOS.

EN CASO DE QUE SURJA ALGÚN CONFLICTO ENTRE LO ANTERIORMENTE INDICADO Y LA LEGISLACIÓN VIGENTE, ESTA ÚLTIMA PREVALECERÁ.

# Índice

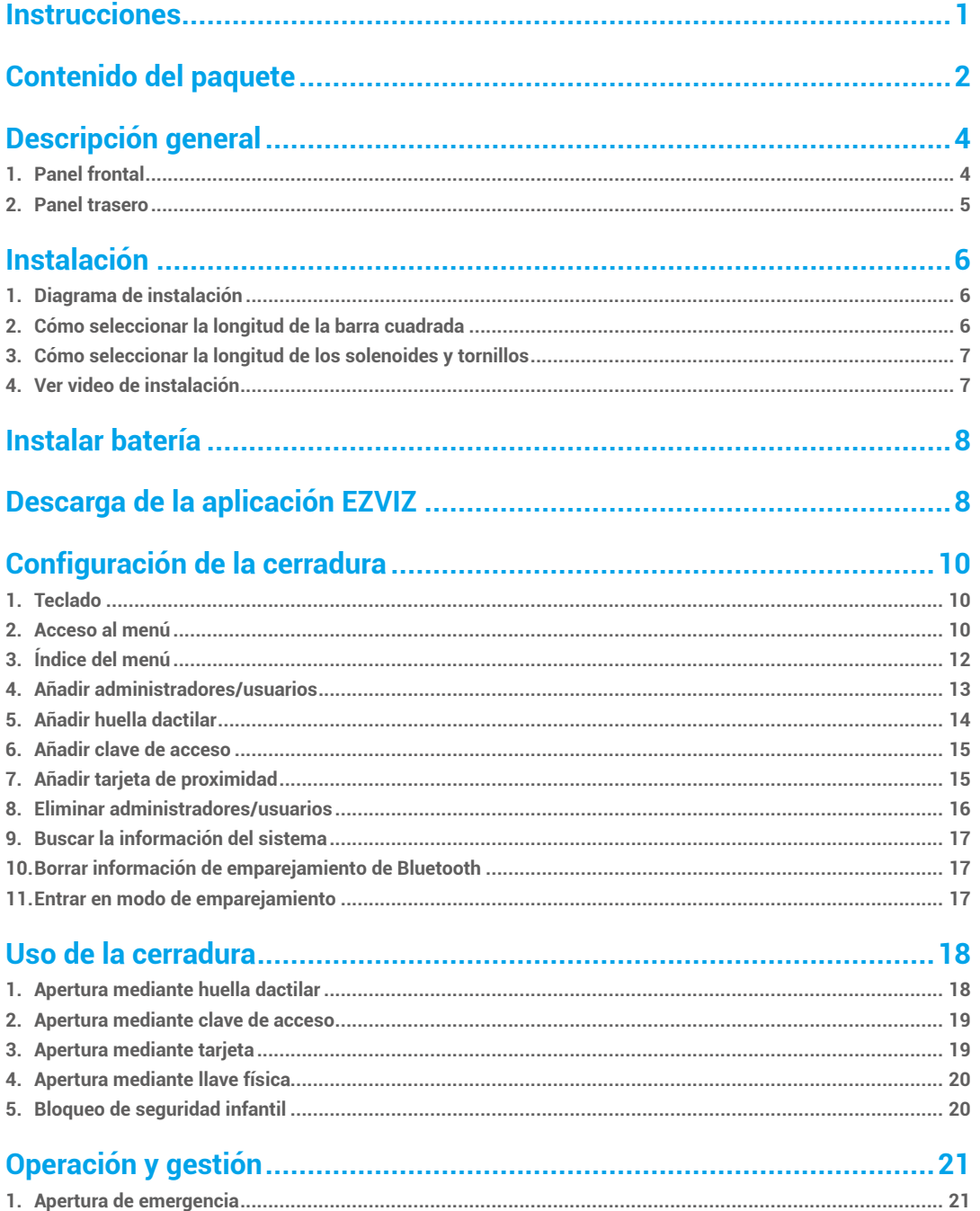

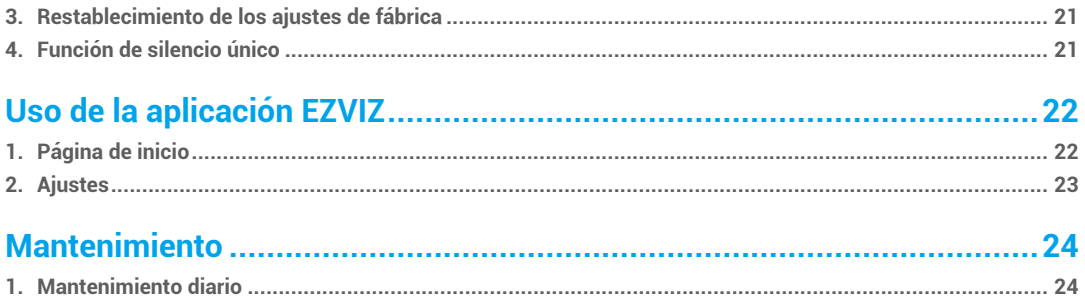

## <span id="page-3-0"></span>**Instrucciones**

- El funcionamiento normal y la vida útil de la cerradura inteligente mediante huella dactilar de EZVIZ (en lo sucesivo la «cerradura») pueden verse afectados por la instalación de dicho dispositivo. En consecuencia, se recomienda encomendar su instalación a un profesional y taladrar los orificios para la cerradura de conformidad con la plantilla de perforación que se incluye en el anexo.
- Para evitar cualquier daño a la cerradura o una reducción de su vida útil, se recomienda retirarla durante la realización de trabajos de decoración en su casa y reinstalarla una vez finalizados dichos trabajos.
- Tenga en cuenta que el uso de desinfectantes puede dañar el cuerpo de la cerradura.
- Una vez inicializada, la cerradura borrará toda la información de usuario. Tras la instalación y la configuración de la cerradura, añada las huellas dactilares, las contraseñas o las tarjetas según sea necesario.
- Cuando el nivel de carga de las pilas es bajo debido al uso, se emite una alarma de bajo nivel de carga. Reemplace oportunamente la batería y preste atención a los polos positivo y negativo.
- Si va a estar ausente o no va a usar la cerradura por un largo periodo, lleve consigo la llave física (no la deje en el interior). En tal caso, retire las pilas para preservar la vida útil de la cerradura.
- Teniendo en cuenta que la cerradura se instala en un entorno abierto, le sugerimos que preste atención a la seguridad durante su utilización, lo que incluye guardar adecuadamente las piezas pequeñas, como la llave mecánica o la tarjeta de detección. Debe comprobar el entorno que le rodea antes de desbloquear o actualizar su contraseña y la configuración de la tarjeta de detección para evitar cualquier peligro de robo o copia ilegal de su información de desbloqueo.
- En cuanto a los usuarios con huellas dactilares poco marcadas o visibles, se recomienda usar el pulgar para el registro de la huella dactilar con el fin de aumentar la tasa de aciertos, así como registrar más de una huella dactilar para el mismo usuario; el mismo usuario puede realizar hasta 5 registros de huella.
- La cerradura puede almacenar hasta 50 huellas dactilares, 50 claves de acceso y 50 tarjetas.

<span id="page-4-0"></span>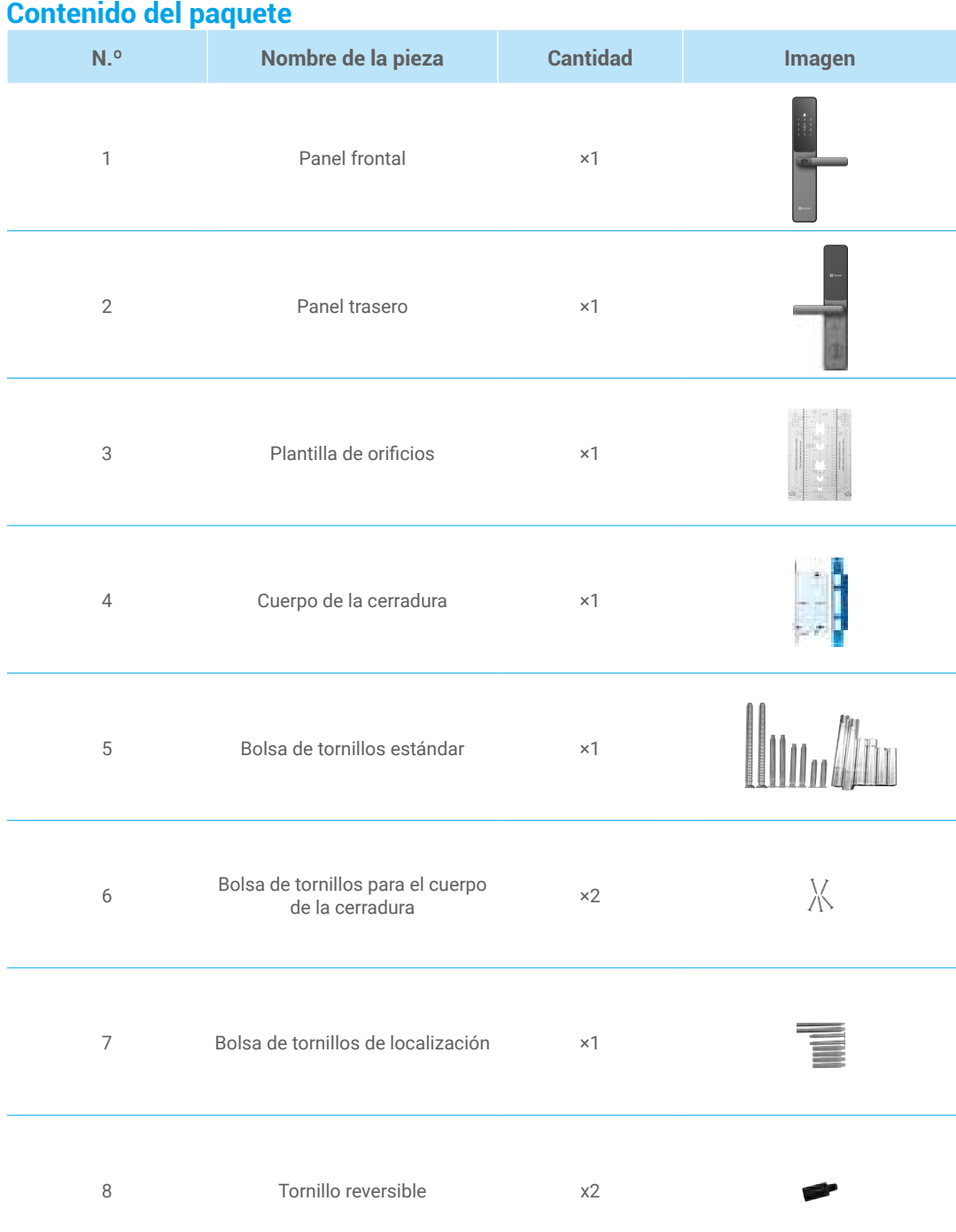

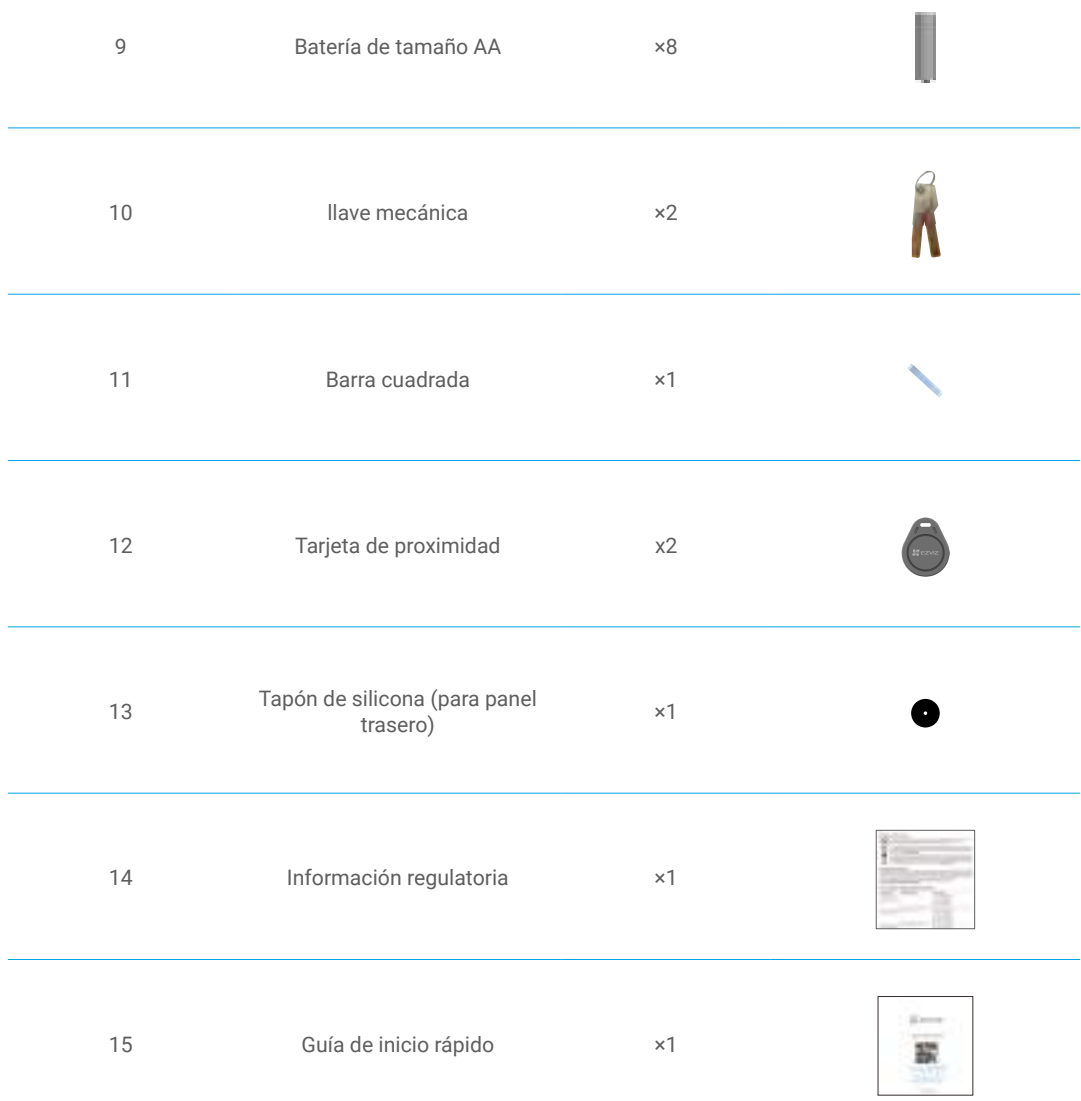

La apariencia del bloqueo está sujeta al que realmente haya comprado.

# <span id="page-6-0"></span>**Descripción general**

**1. Panel frontal**

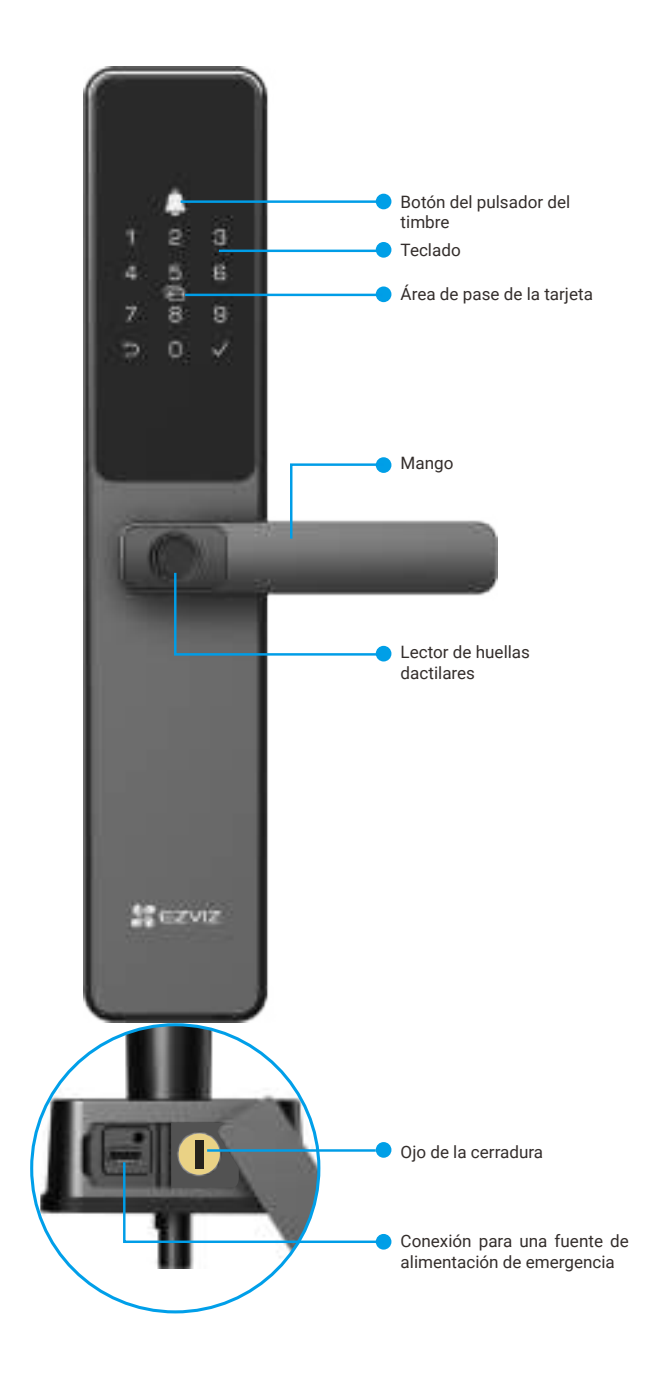

## <span id="page-7-0"></span>**2. Panel trasero**

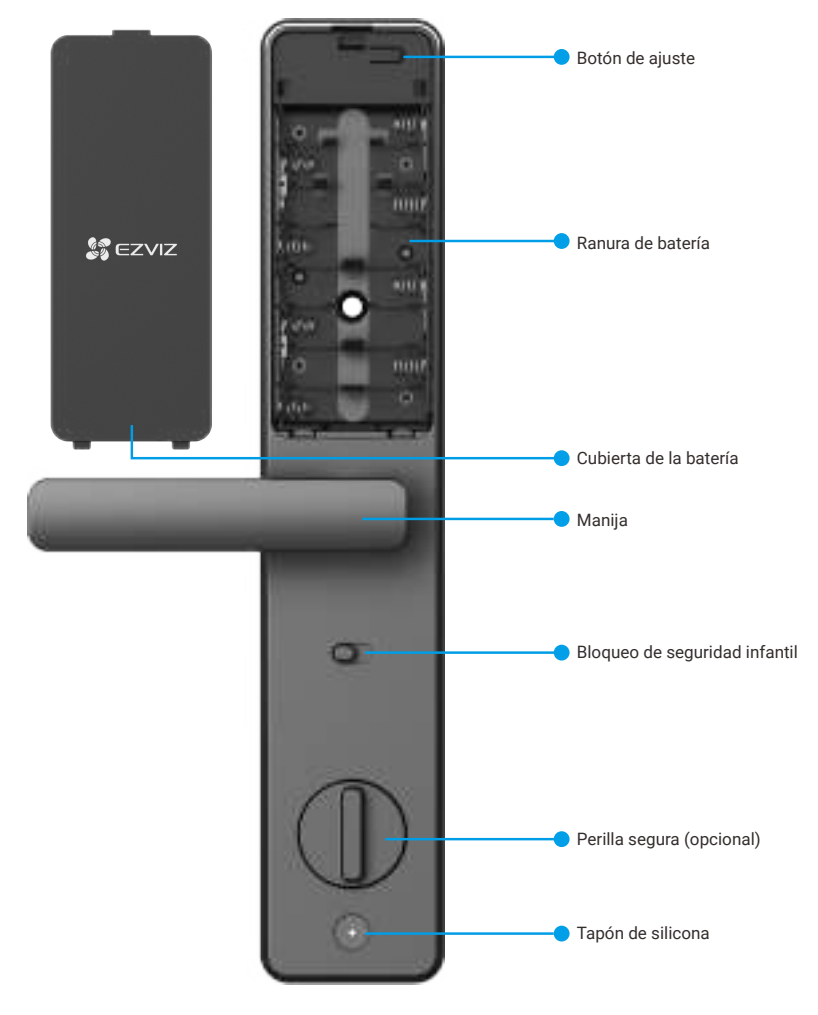

La apariencia del bloqueo está sujeta al que realmente haya comprado.Œ

# <span id="page-8-0"></span>**Instalación**

**1. Diagrama de instalación**

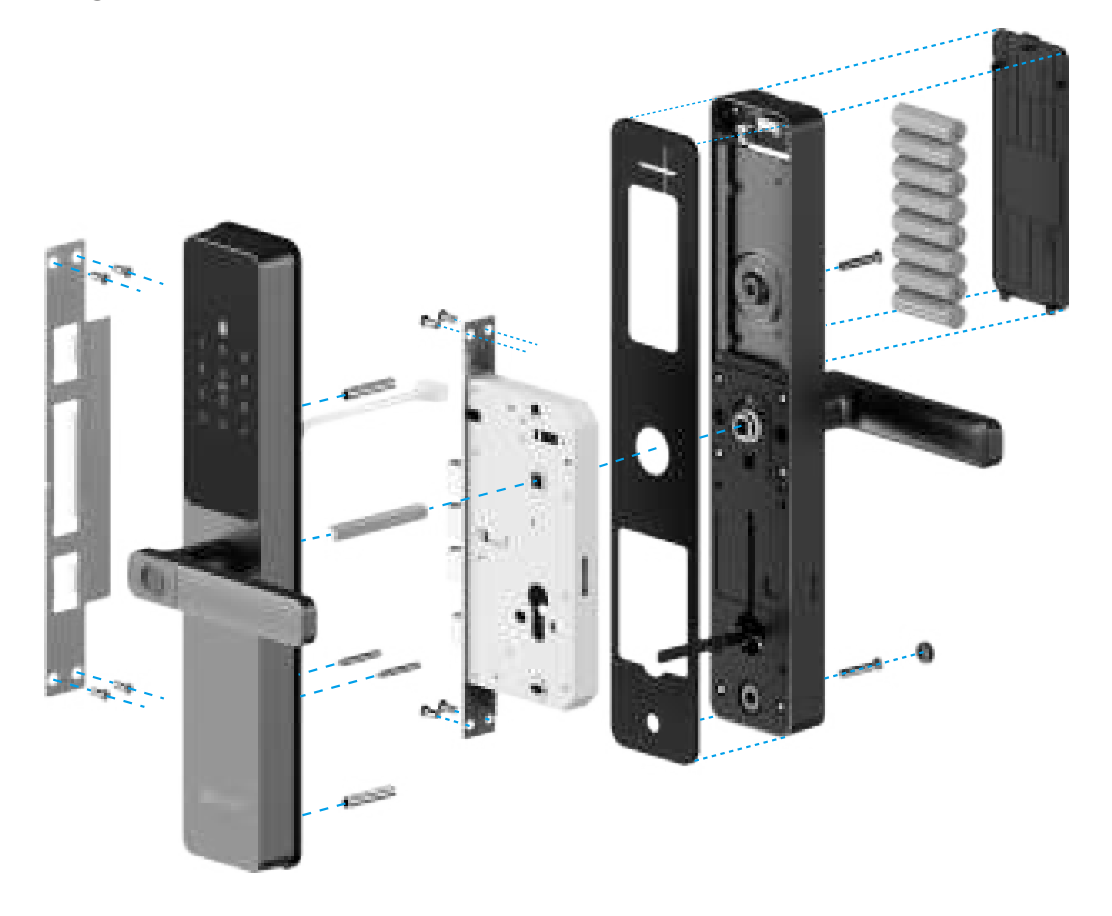

**2. Cómo seleccionar la longitud de la barra cuadrada**

Mida el grosor de la puerta y seleccione la barra cuadrada correspondiente.

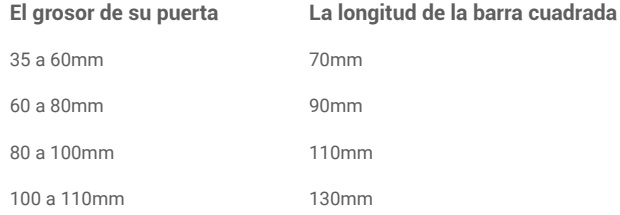

- La longitud de la barra cuadrada es igual al grosor de la puerta más 10 mm a 35 mm.
	- Cuando el grosor de la puerta es de 30 mm a 35 mm, se debe seleccionar una barra cuadrada de 70 mm de longitud y cortar 5 mm a 10 mm de longitud.

### <span id="page-9-0"></span>**3. Cómo seleccionar la longitud de los solenoides y tornillos**

Mida el grosor de la puerta y seleccione los solenoides y tornillos apropiados del paquete de tornillos estándar.

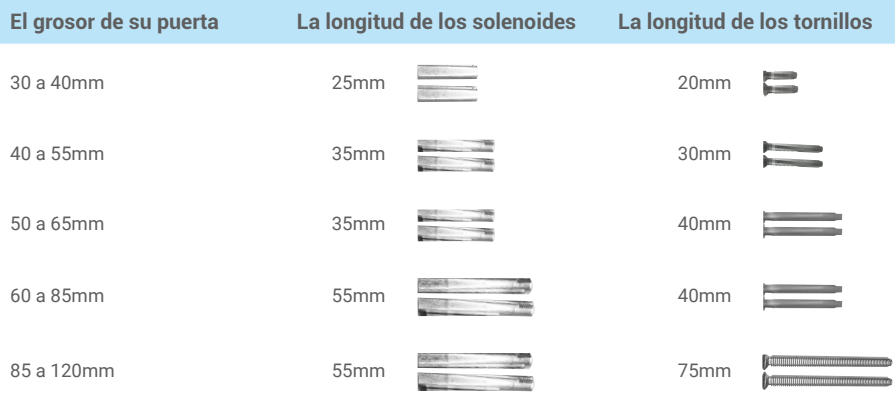

## **4. Ver video de instalación**

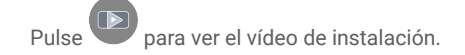

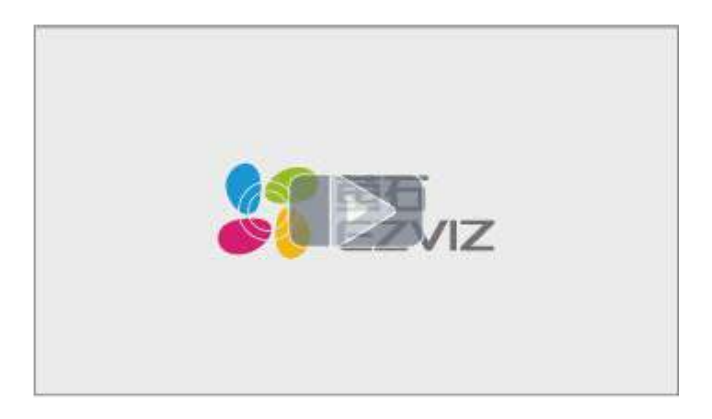

# <span id="page-10-0"></span>**Instalar batería**

- 1. Después de la instalación, retire la cubierta del compartimento de la batería del panel trasero.
- 2. Instale 8 pilas tamaño AA en la ranura de la batería.
- 3. Apriete la tapa de la batería.

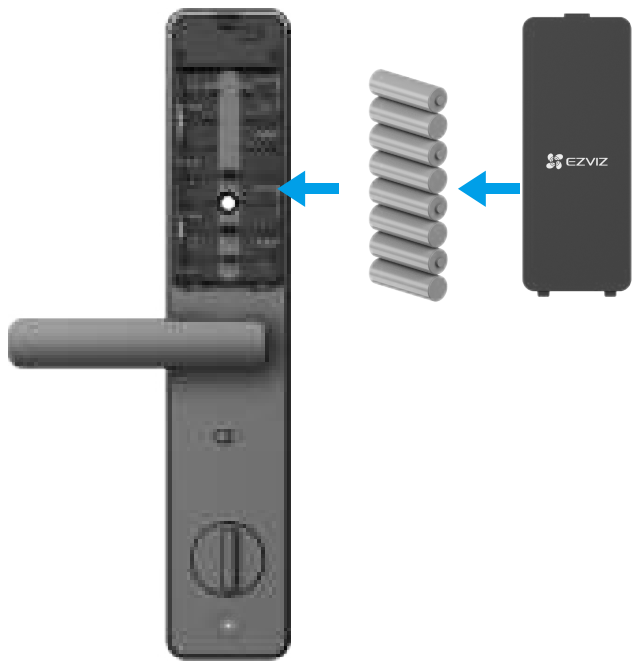

- **Coloque las pilas adecuadas para evitar explosiones.** 
	- Cuando no vaya a usar las pilas durante mucho tiempo, sáquelas del compartimento.
	- No mezcle pilas nuevas con usadas.
	- No invierta las polaridades de las pilas.
	- Elimine las pilas usadas de conformidad con las leyes de protección medioambiental de su localidad.

# **Descarga de la aplicación EZVIZ**

- 1. Conecte su teléfono móvil a una red wifi de 2,4 GHz (recomendado).
- 2. Descargue e instale la aplicación EZVIZ. Para ello, busque «EZVIZ» en App Store o en Google PlayTM.
- 3. Inicie la aplicación y registre una cuenta de usuario de EZVIZ.

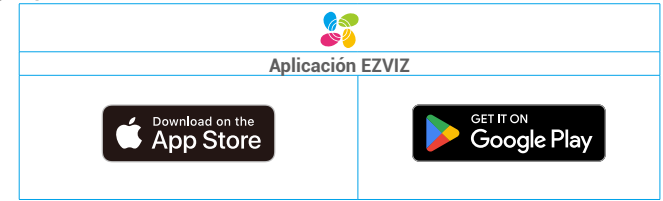

Si ya ha utilizado la aplicación, asegúrese de que esté actualizada a la última versión. Para comprobar si hay alguna actualización disponible, acceda a la tienda de aplicaciones pertinente y busque «EZVIZ».

# **Añadir la cerradura a EZVIZ**

La interfaz de la aplicación puede variar en función de las actualizaciones de versión, por lo que prevalecerá la interfaz de la aplicación que haya instalado en su teléfono.

Para añadir una cerradura a EZVIZ, siga los siguientes pasos:

- 1. Mantenga presionado el botón SET en el panel posterior hasta que la cerradura envíe una voz de confirmación y el número 0 del teclado parpadee para ingresar al modo de emparejamiento.
- 2. Inicie sesión en la cuenta de su aplicación EZVIZ.
- 3. En la pantalla de inicio, pulse «+» en la esquina superior derecha para acceder a la interfaz Escaneo de códigos QR.

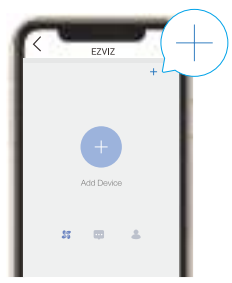

4. Escanee el código QR en la ranura para las pilas.

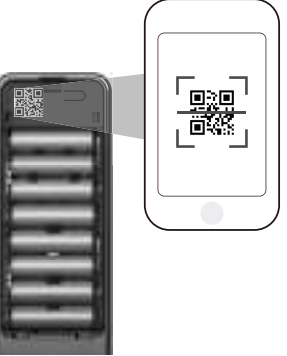

5. Siga las indicaciones del asistente de la aplicación EZVIZ para añadir la cerradura a la cuenta de la aplicación EZVIZ.

# <span id="page-12-0"></span>**Configuración de la cerradura**

Luego puede configurar la cerradura según sea necesario.

- Retire la película protectora de la cerradura antes de usarla por primera vez.
- Tenga en cuenta que el uso de desinfectantes puede dañar el cuerpo de la cerradura.
- **1. Teclado**

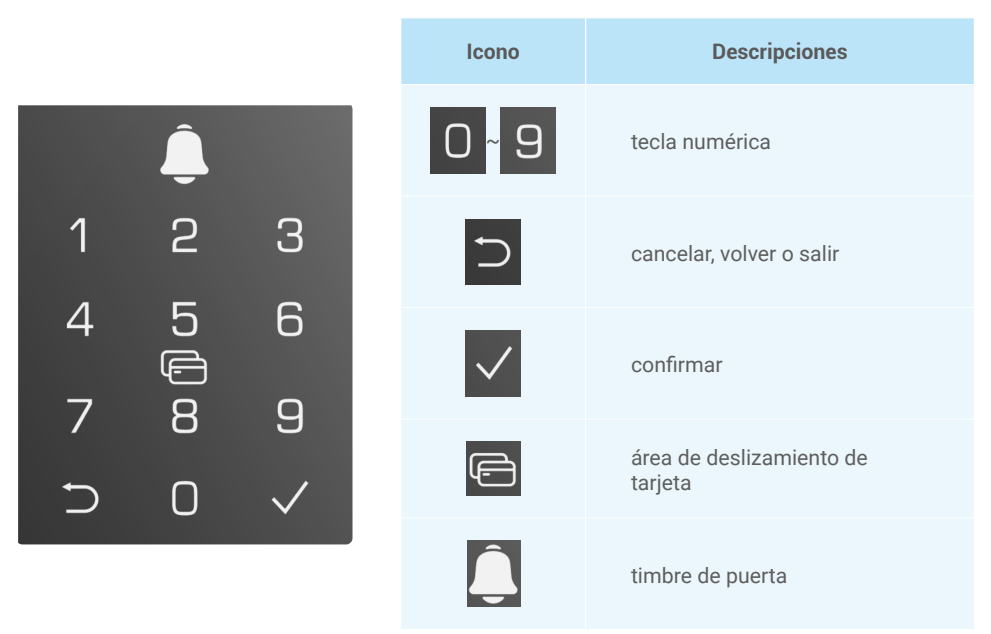

#### **2. Acceso al menú**

Siga estos pasos para acceder a la configuración.

#### **• En el estado inicial, siga estos pasos para acceder a la configuración.**

 $\bullet$  Toque el área del teclado para activar el bloqueo.

- **2** « <del>D</del> » « √ » al encenderse el teclado.
- Pulse « $\supset$ » para salir.
- Pulse «√» para añadir un administrador.

 $\bullet$  «1» «2» «3» « $\supset$ » al encenderse el teclado.

- Pulse «1» para añadir una huella dactilar.
- Pulse «2» para añadir una clave de acceso.
- Pulse «3» para añadir una tarjeta.
- Pulse « $\supset$ » para salir/volver.

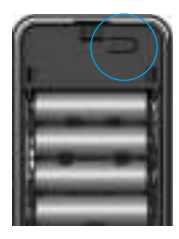

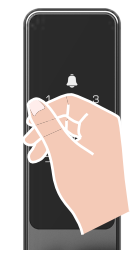

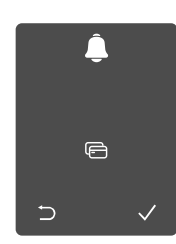

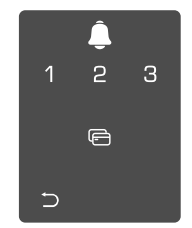

Método 1 Método 2

## **• Si no está en el estado inicial, siga estos pasos para acceder a la configuración.**

 1 Presione el botón SET una vez.

 2 Cuando el teclado se ilumina, verifique con la huella digital, el código o la tarjeta del administrador.

**❸**"1" "2" "3" "4" "5" "⊃" en el teclado se iluminará.

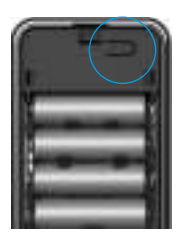

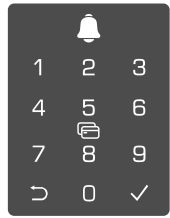

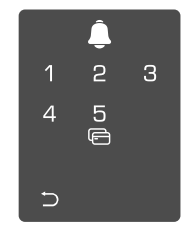

## <span id="page-14-0"></span>**3. Índice del menú**

El menú que aparece aquí es sólo de referencia. ( i

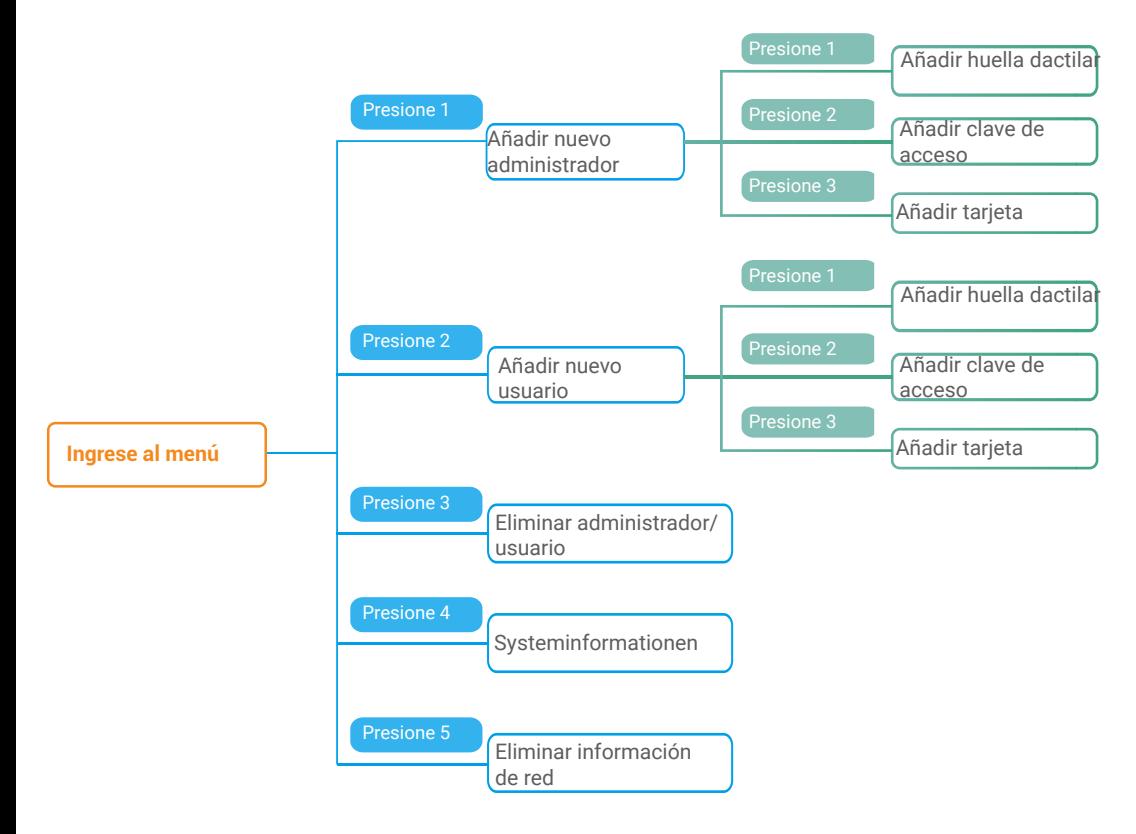

#### <span id="page-15-0"></span>**4. Añadir administradores/usuarios**

**0** Entre en el menú. (Para obtener más información, consulte «Acceso al menú»)

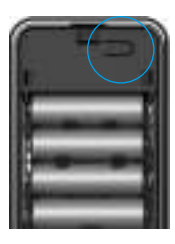

 2 Pulse «1» para añadir un administrador o pulse «2» para añadir un usuario.

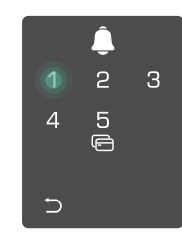

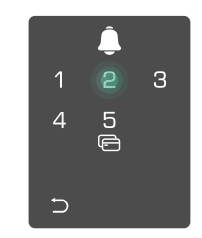

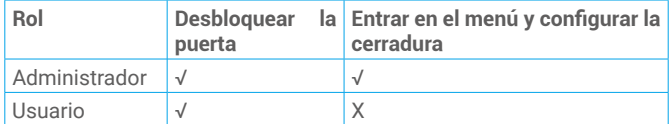

Los usuarios ordinarios solo pueden desbloquear la puerta tras utilizar el método de apertura; el administrador no solo puede desbloquear la puerta, sino que también puede acceder al menú para añadir o eliminar usuarios y configurar otros ajustes.

Cuando añada un administrador o un usuario, las cifras correspondientes del número de usuario se iluminarán desde «001» de forma predeterminada (por ejemplo, para el usuario 001, los tres números «001» parpadearán lentamente una vez en secuencia).

#### <span id="page-16-0"></span>**5. Añadir huella dactilar**

Agregue hasta 5 huellas dactilares por usuario.

información, consulte «Acceso al menú»)

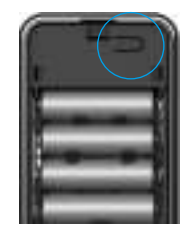

 3 Pulse «1» para añadir una huella dactilar.

 $\overline{c}$ 3  $\overline{5}$  $\overline{4}$ Ć

 $\bullet$  Cuando «1» se ilumine, toque el lector  $\bullet$ de huellas dactilares y repita 6 veces la operación, los números del 1 al 6 se iluminan uno tras otro; acompañado de un pitido de acierto, la huella se habrá añadido correctamente.

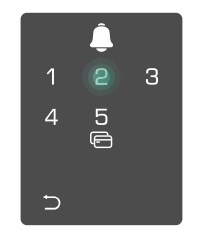

- Pulse «1» para añadir huellas dactilares continuamente.
- Pulse la tecla « $\supset$ » para volver al nivel anterior.
- Pulse el botón de configuración para salir.

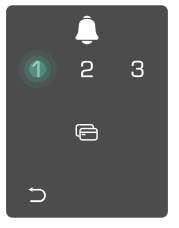

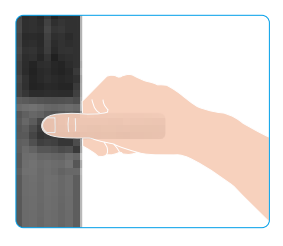

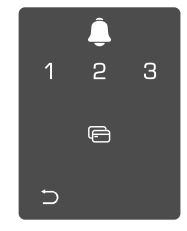

Cuando se haya agregado la huella digital y opere para agregarla nuevamente, el número «1, 3, 5, 7, 9» (parece una X) en el teclado se iluminará y parpadeará 2 veces, acompañado de un pitido de falla.

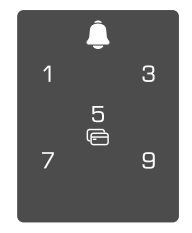

 $\bullet$  Entre en el menú. (Para obtener más  $\bullet$  Pulse «1» para añadir un administrador o pulse «2» para añadir un usuario.

#### <span id="page-17-0"></span>**6. Añadir clave de acceso**

Añadir hasta 1 código de acceso por usuario.

información, consulte «Acceso al menú»)

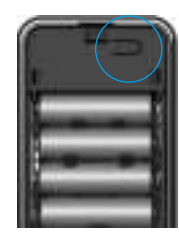

 3 Pulse «2» para añadir una clave de acceso.

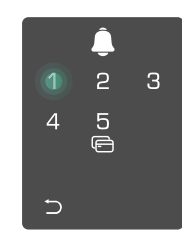

4 Introduzca la clave de acceso válida Repita la clave de acceso de de 6 a 10 dígitos correspondiente. nuevo, pulse «√» para confirmar; Cuando la tecla de entrada de la clave acompañado de un pitido de acierto, de acceso de ≥ 6 dígitos «√» se ilumine la clave de acceso se habrá añadido esta vez, pulse «√» para confirmar.

 $\overline{5}$  $\overline{4}$ ℮

3

 $\mathcal{B}$ क़ ⊃

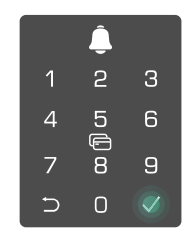

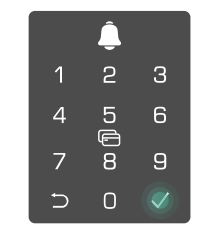

### **7. Añadir tarjeta de proximidad**

Agregar hasta 1 tarjeta de proximidad por usuario.

 $\bullet$  Entre en el menú. (Para obtener más  $\bullet$  Pulse «1» para añadir un administrador o pulse «2» para añadir información, consulte «Acceso al menú») un usuario.

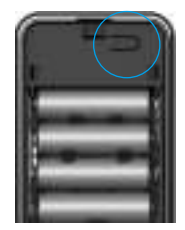

tarjeta.

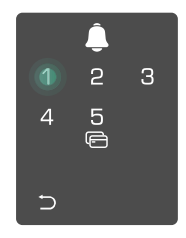

 3 Pulse «3» para añadir una 4 Coloque la tarjeta de proximidad sobre el área de lectura de tarjetas.

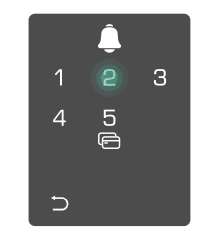

- Pulse la tecla «√» para confirmar.
- Pulse la tecla « $\supset$ » para volver al nivel anterior.

**0** Entre en el menú. (Para obtener más <sup>Ø</sup> Pulse «1» para añadir un administrador o pulse «2» para añadir un usuario.

correctamente.

<span id="page-18-0"></span>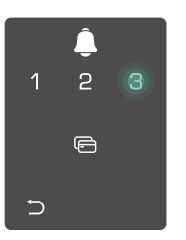

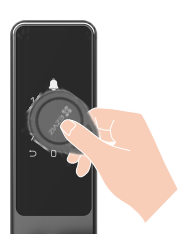

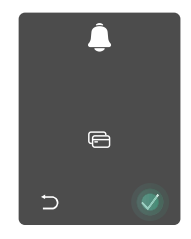

## **8. Eliminar administradores/usuarios**

**0** Entre en el menú. (Para obtener más <sup>6</sup> Pulse «3» para eliminar un información, consulte «Acceso al menú»)

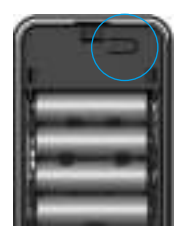

administrador o un usuario.

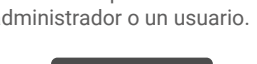

 $\overline{c}$  $\bullet$ 

5  $\overline{4}$ 

**3** Introduzca el número de usuario y pulse √.

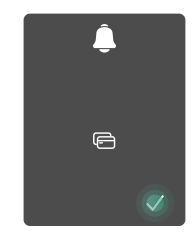

• Si introduce un número de usuario incorrecto, los números «1, 3, 5, 7, 9» (en forma de X) se iluminarán en el teclado y parpadearán 2 veces, acompañados de un pitido de fallo. Pulse «\*» para volver al último paso o introduzca los números de usuario para volver a eliminarlo.

⊃

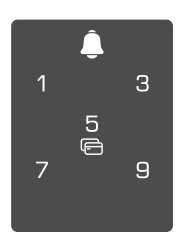

• Cuando solo quede un usuario y vaya a eliminarlo, los números «1, 3, 5, 7, 9» (en forma de X) se iluminarán en el teclado y parpadearán 2 veces, acompañados de un pitido de fallo.

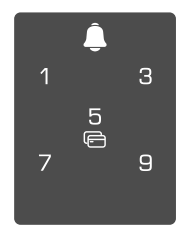

#### <span id="page-19-0"></span>**9. Buscar la información del sistema**

**O** Entrar/salir del menú. (Para obtener más información, consulte «Acceso al menú»)

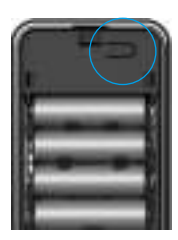

**2** Pulse «4» para acceder a la **S** La cerradura transmite la información del sistema de la información del sistema. cerradura.

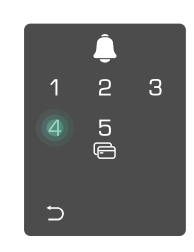

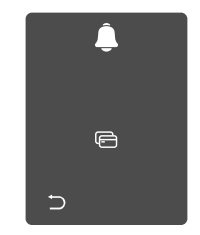

La cerradura transmitirá el número de serie de la cerradura, la versión del dispositivo actual y el código de verificación en inglés sucesivamente, pulse  $\supset$  para volver al nivel anterior. O el sistema volverá al nivel anterior automáticamente una vez completada la transmisión.

#### **10. Borrar información de emparejamiento de Bluetooth**

**0** Entre en el menú. (Para obtener más información, consulte «Acceso al menú»)

**2** Presione "5" para borrar la información de emparejamiento de Bluetooth.

- 3 5  $\overline{4}$
- 3 Presione «√» para confirmar.
	- Presione  $\supset$  para volver al nivel anterior.

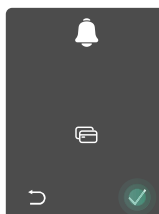

Si desea cambiar el Bluetooth de su cerradura, siga los pasos anteriores. Por ejemplo: si ya ha desconectado la coincidencia de Bluetooth del usuario A y desea conectarse a otro.

#### **11. Entrar en modo de emparejamiento**

Mantenga presionado el botón SET en el panel trasero hasta que la cerradura envíe una indicación de voz y el número del teclado 0 comience a parpadear acompañado de un pitido, lo que significa que se ha habilitado el modo de emparejamiento.

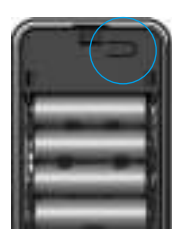

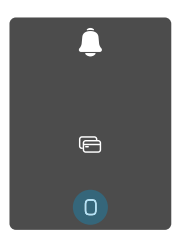

Siga las instrucciones del sistema para completar el emparejamiento en 3 minutos.

<span id="page-20-0"></span>El sistema saldrá automáticamente del modo de emparejamiento después de 3 minutos.

# **Uso de la cerradura**

#### **Varios métodos de apertura**

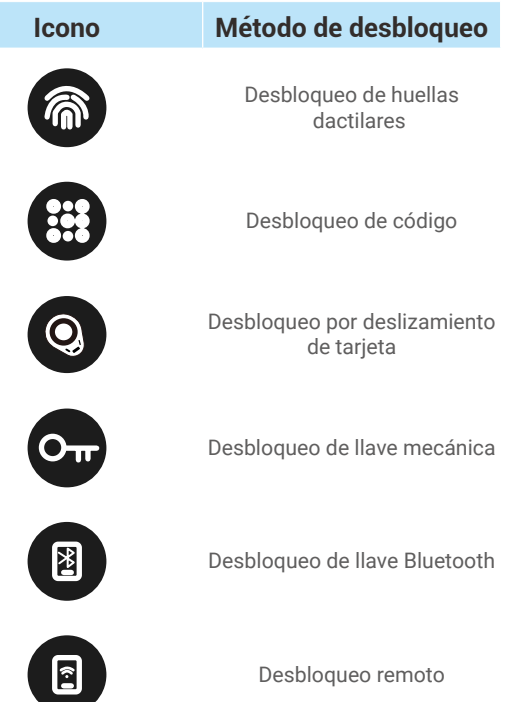

- **Al abrir la puerta con una llave física, gire la llave y baje la manija.** 
	- Toque el área del teclado para activar la cerradura antes de abrir la puerta mediante contraseña.
	- Para mantener tu seguridad y privacidad, se recomienda cambiar las claves de acceso y limpiar el área del teclado regularmente, por si quedan marcas.

#### **1. Apertura mediante huella dactilar**

- **•** Este producto tiene función de protección de seguridad, si el número de errores de reconocimiento de la huella dactilar es de 5 veces seguidas en 5 minutos, el sistema se bloqueará forzosamente durante 3 minutos.
	- El sistema se desbloqueará automáticamente después de 3 minutos.
	- Puede desactivar esta función en la aplicación EZVIZ.

 $\bullet$  Coloque el dedo en el lector de huellas dactilares.  $\bullet$  Cuando oiga el aviso de voz, baje el mango para abrir la puerta.

<span id="page-21-0"></span>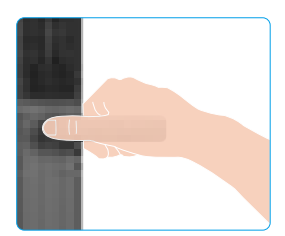

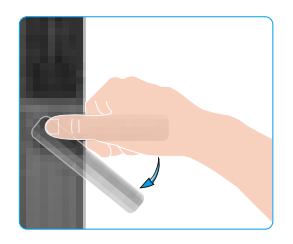

#### **2. Apertura mediante clave de acceso**

- Este producto tiene función de protección de seguridad, si el número de errores de reconocimiento de la clave de acceso es de 5 veces seguidas en 5 minutos, el sistema se bloqueará forzosamente durante 3 minutos.
	- El sistema se desbloqueará automáticamente después de 3 minutos.
	- Puede desactivar esta función en la aplicación EZVIZ.
	- El producto está protegido con claves de acceso antifisgones. En caso de que alguien le vea introducir una clave de acceso, puede añadir dígitos extralargos al principio o al final del código original para dificultarlo y poder seguir desbloqueando.

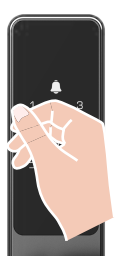

 $\bullet$  Toque para activar el teclado.  $\bullet$  Introduzca la clave de acceso y  $\bullet$  Cuando oiga el aviso de voz, pulse √.

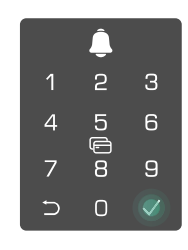

baje el mango para abrir la puerta.

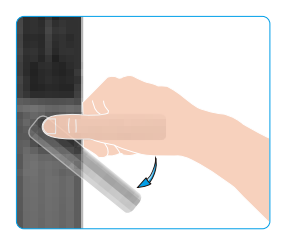

#### **3. Apertura mediante tarjeta**

- Este producto tiene función de protección de seguridad, si el número de errores de reconocimiento de la tarjeta es de 5 veces seguidas en 5 minutos, el sistema se bloqueará forzosamente durante 3 minutos.
	- El sistema se desbloqueará automáticamente después de 3 minutos.
	- Puede desactivar esta función en la aplicación EZVIZ.

 $\bullet$  Coloque la tarjeta de proximidad registrada sobre  $\;\circledast$  Cuando oiga el aviso de voz, baje el mango para abrir el área de lectura de tarjetas. la puerta.

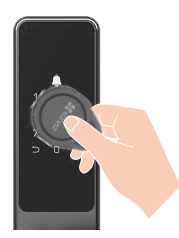

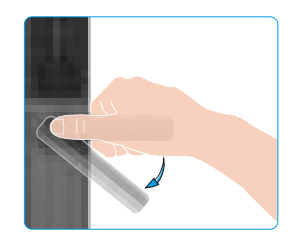

#### <span id="page-22-0"></span>**4. Apertura mediante llave física**

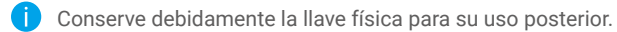

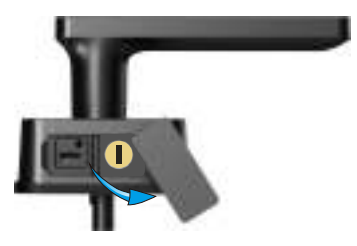

 $\bullet$  Abra la tapa del ojo de la cerradura física.  $\bullet$  Inserte la llave y gírela, luego baje el asa para abrir la puerta.

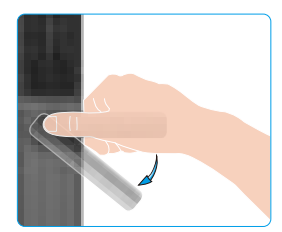

#### **5. Bloqueo de seguridad infantil**

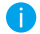

Se recomienda habilitar el modo de bloqueo de seguridad para niños cuando los niños quedan solos en casa.

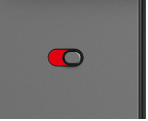

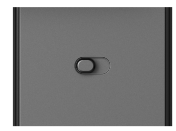

El modo de bloqueo de seguridad para niños está habilitado

El modo de bloqueo de seguridad para niños está deshabilitado

Cuando se activa el modo de bloqueo de seguridad para niños, la puerta no se puede desbloquear presionando el mango en interiores. La puerta solo se puede desbloquear mediante verificaciones por la huella dactilar, código de acceso o tarjeta adicionados al aire libre.

# <span id="page-23-0"></span>**Operación y gestión**

#### **1. Apertura de emergencia**

Cuando las pilas se agoten, conecte la interfaz de alimentación de emergencia del panel frontal a la batería externa para cargar la cerradura a través del cable de alimentación micro-USB y, a continuación, abra la puerta.

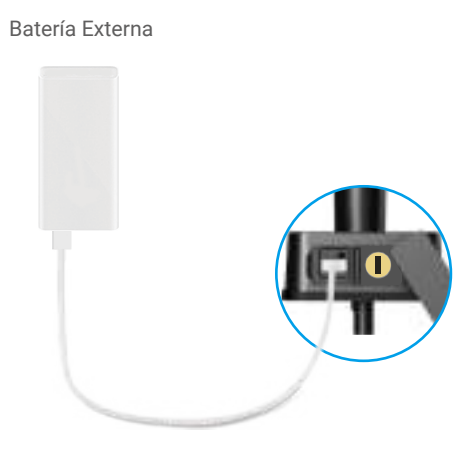

#### **2. Alarmas**

1. Alarma antimanipulación

Si se desarma a la fuerza, la cerradura enviará una alarma durante aproximadamente un minuto.

2. Alarma de sistema bloqueado

Al confirmar una huella dactilar, contraseña o tarjeta incorrecta 5 veces seguidas, el sistema se bloquea durante 3 minutos.

3. Aviso de batería baja

Cuando el voltaje de la batería es bajo, el indicador de voz le recuerda que debe reemplazar la batería.

### **3. Restablecimiento de los ajustes de fábrica**

- 1. Retire la tapa del compartimento para las pilas, ubicada en el panel trasero y saque las pilas.
- 2. Pulse el botón de configuración durante 5 s y, mientras tanto, vuelva a colocar las pilas en el compartimento.
- 3. Suelte el botón de configuración y pulse √ para confirmar después de los avisos de voz.

### **4. Función de silencio único**

- 1. Toque el área del teclado para activar el teclado.
- 2. Presione y mantenga presionado "0" hasta que el teclado parpadee dos veces. Esto significa que la función está activada.
	- Cuando se activa la función de silencio único, la puerta entra en modo silencioso.
	- La cerradura saldrá automáticamente de esta función, cuando se haya desbloqueado mediante verificaciones por la huella dactilar, código de acceso o tarjeta adicionados al aire libre.

# <span id="page-24-0"></span>**Uso de la aplicación EZVIZ**

La interfaz de la aplicación puede variar en función de las actualizaciones de versión, por lo que prevalecerá la interfaz de la aplicación que haya instalado en su teléfono.

#### **1. Página de inicio**

Cuando abra la aplicación de EZVIZ y pulse la cerradura, puede ver y gestionar la cerradura según necesite en la página de inicio.

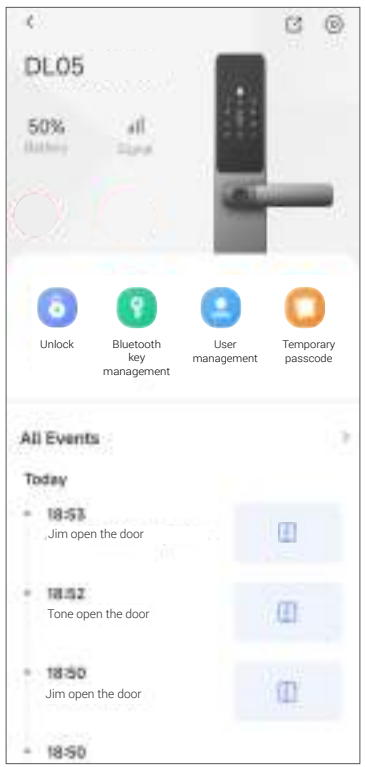

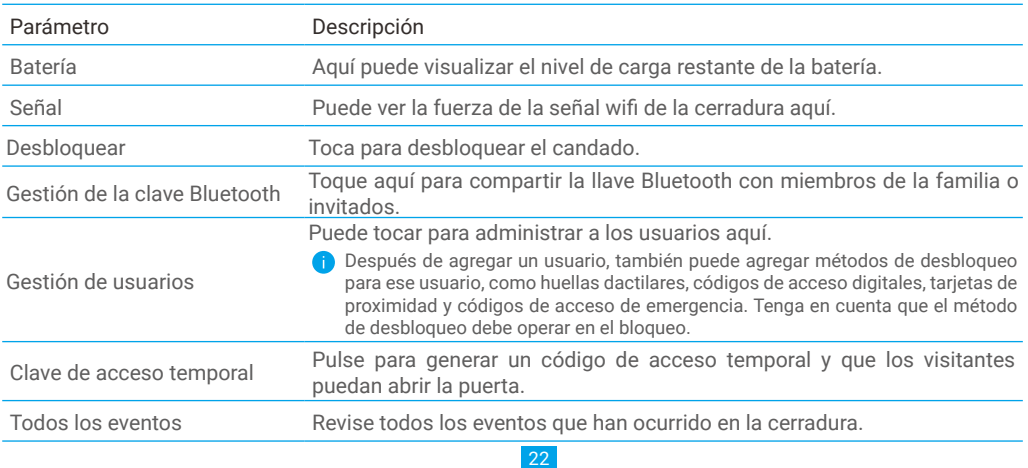

## <span id="page-25-0"></span>**2. Ajustes**

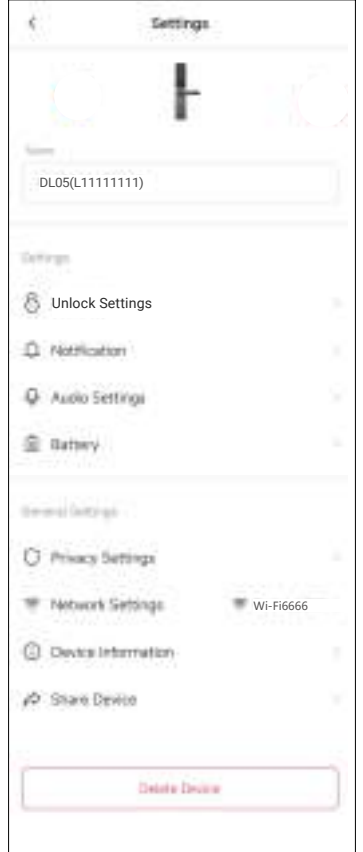

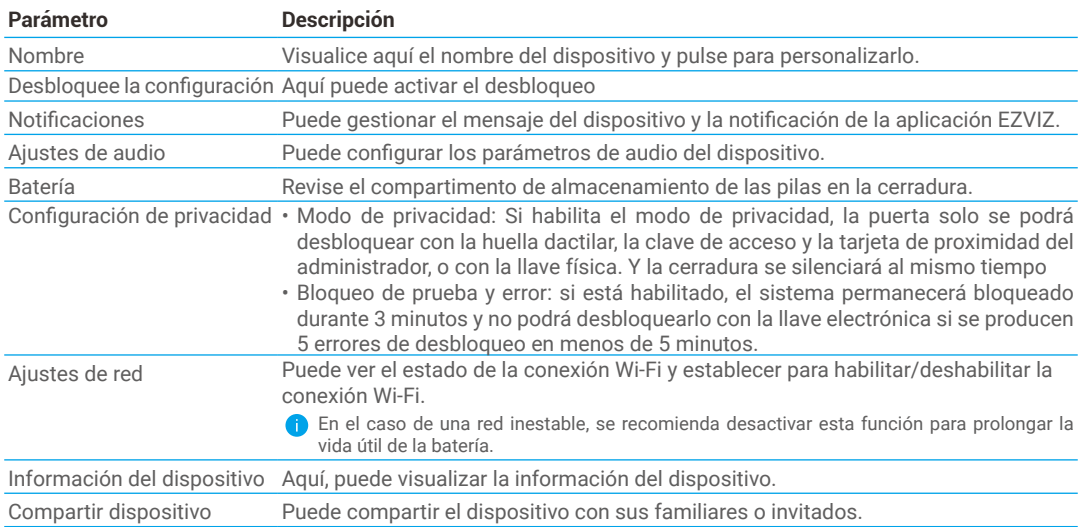

23

# <span id="page-26-0"></span>**Mantenimiento**

#### **1. Mantenimiento diario**

- No coloque materiales corrosivos cerca de la cerradura para evitar que se dañe o afecte a su brillo.
- Si la puerta llegara a deformarse, la fricción aumentaría, lo que combinado con el resbalón entrando en el frontal de la caja, no permitiría su completa extensión. En tal caso, es necesario ajustar la posición del frontal.
- Para garantizar el funcionamiento normal de la cerradura, reemplace las pilas inmediatamente antes de que el nivel de carga sea demasiado bajo. Asegúrese de colocar debidamente las pilas observando sus polaridades.
- Conserve debidamente la llave física.
- Durante la captación de una huella dactilar, presione horizontalmente la yema del dedo en el lector.
- Si pierde flexibilidad, encargue la revisión de la cerradura a un profesional.
- Mantenga lubricada la parte giratoria de la cerradura, de manera de prolongar su vida útil y que la apertura sea suave.
- Se recomienda revisar la cerradura una vez cada seis meses o una vez al año y comprobar que los tornillos de fijación no se hayan aflojado.
- Aplique periódicamente (una vez al año o cada seis meses) una pequeña cantidad de grafito en polvo en la ranura del cilindro de la cerradura para garantizar que la llave se pueda introducir y extraer con suavidad. Ahora bien, no aplique grasa para lubricar, ya que se pegaría al resorte de rodada.

## <span id="page-27-0"></span>**2. Preguntas frecuentes**

Para obtener información adicional sobre el dispositivo, consulte www.ezviz.com/es.

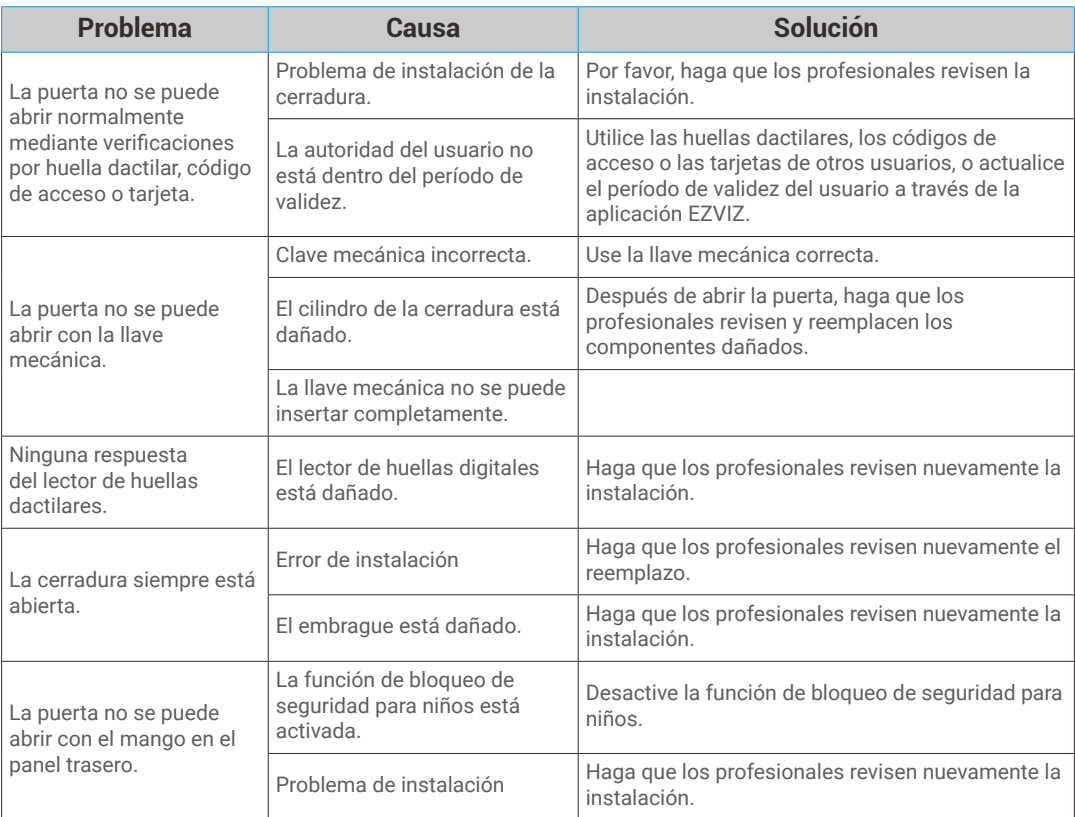

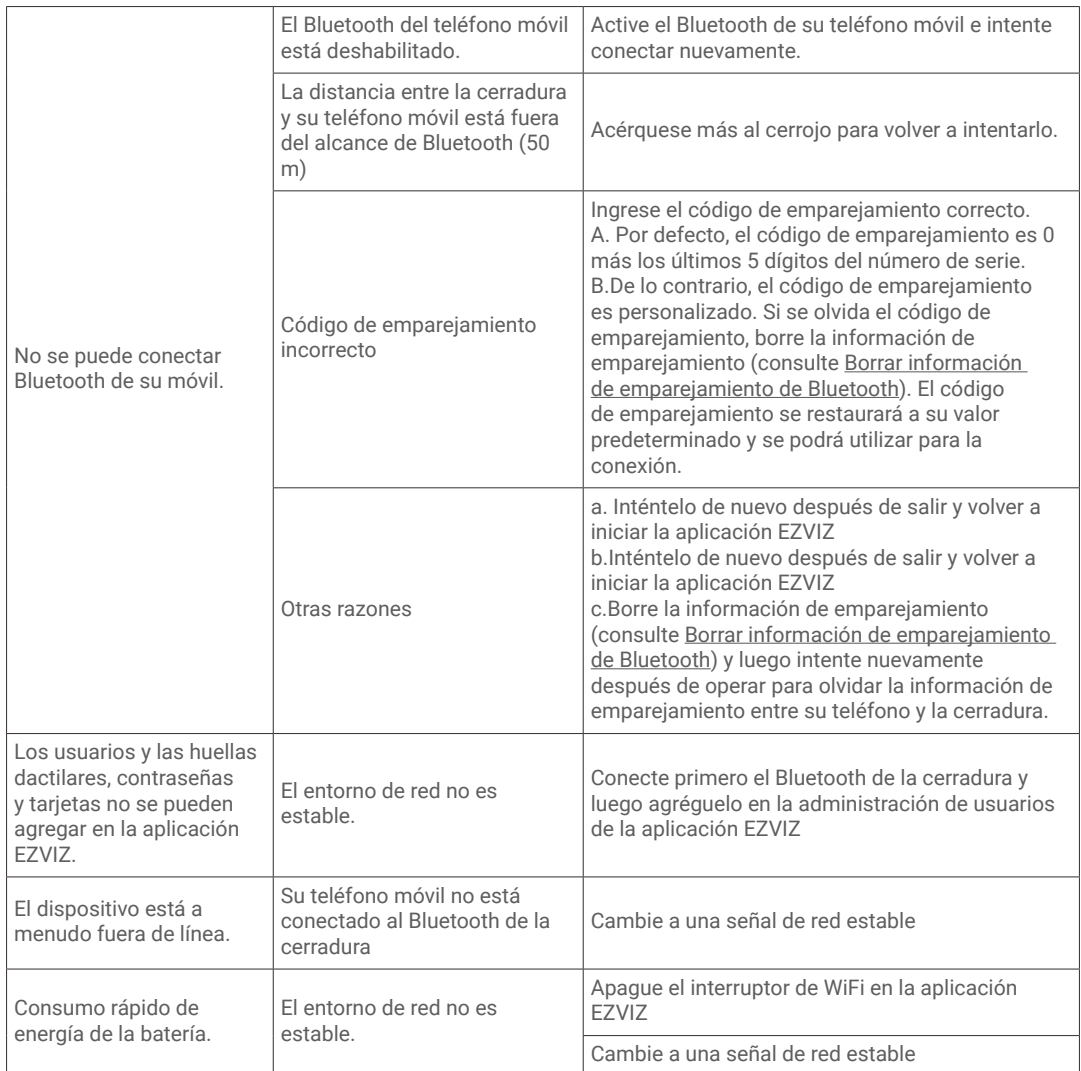

#### **www.rosarioseguridad.com.ar**

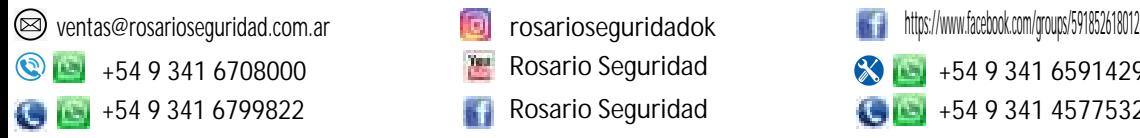

- 
- 
- 

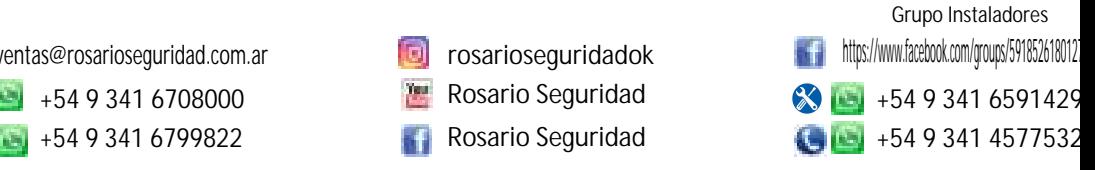

**Avenida Pellegrini 4820 - Rosario - Santa Fe - Argentina**